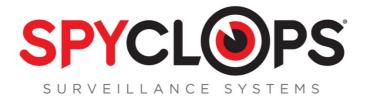

# SPY-DVR4HYB & SPY-DVR8HYB SPY-DVR4HYB2ND & SPY-DVR8HYB2ND

### Instructions

### 1.0 INTRODUCTION

1.1 Main menu

### 2.0 SPLIT SCREEN

### 3.0 SYSTEM SETUP

3.1 General Setup
3.2 Time Setup
3.3 HDD Setup
3.4 Screen Setup
3.5 Encode Setup
3.6 PTZ Setup
3.7 Channel OSD
3.8 Video Detection
3.9 Bitrate
3.10 Record Plane
3.11 Network Setup
3.12 DDNS
3.13 FTP

3.14 PPPoE
3.15 3G
3.16 E-MAIL
3.17 System Version
3.18 HDD Info
3.19 System Log
3.20 User
3.21 System Upgrade
3.22 Factory Settings
4.0 <u>VIDEO PLAYBACK</u>
5.0 <u>VIDEO BACKUP</u>
6.0 <u>COLOR ADJUST</u>
7.0 <u>CHANNEL MODE</u>
8.0 <u>VIDEO MANAGE</u>

### Congratulations on purchasing the SpyClops H.264 DVR Security System

#### **System Specifications:**

- Multi-camera digital video recorder which includes motion detection, key buzzer alarm, e-mail, area masking and alarm sensor support
- The DVR uses state of the art H.264 video compression technology to maximize your recording time and optimize your video quality. H.264 compression saves hard drive space and supports faster data transfer.
- Data stored in the DVR can easily and quickly be backed up via a USB drive
- Up to 8 camera capacity so upgrading your system in the future will be easy and trouble free
- Apple and Android supported app so you can view your video feed from anywhere remotely
- An embedded Linux operating system provides you with stability and excellent network capabilities
- Upgraded DVR Hard Drive specifically designed for CCTV use
- 2 USB ports in back
- Ideal for residential and commercial installations

#### **Your System Includes:**

- 4 or 8 channel H.264 networkable DVR
- Pre-installed DVR Hard Drive (SPY-DVR4HYB2ND & SPY-DVR8HYB2ND Hard Drive NOT included)
- Power adapter
- USB mouse
- DVR remote

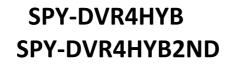

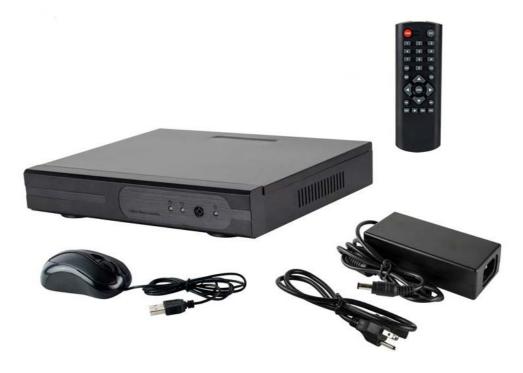

SPY-DVR8HYB SPY-DVR8HYB2ND

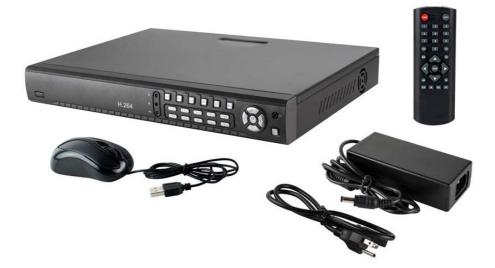

\*Note: Remove the equipment from its packaging and place it on a clean, flat surface. Inspect each item. If any visible damage is present, contact your supplier please verify your order is complete

### MAKING THE CONNECTIONS: SPY-DVR4HYB

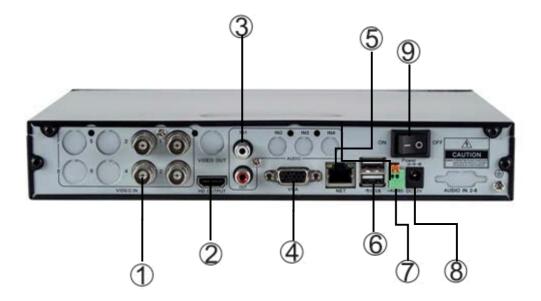

- 1. BNC video in from cameras
- 2. HDMI output
- 3. RCA audio IN and OUT
- 4. VGA output to monitor
- 5. RJ45 Ethernet port

- 6. Mouse/USB backup
- 7. RS485 port for PTZ camera control
- 8. DC 12V adapter port
- 9. ON/OFF power switch

### MAKING THE CONNECTIONS: SPY-DVR8HYB

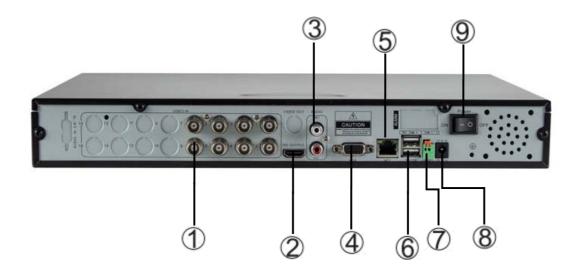

- 1. BNC video in from cameras
  - 2. HDMI output
  - 3. RCA audio IN and OUT
  - 4. VGA output to monitor
    - 5. RJ45 Ethernet port
    - 6. Mouse/USB backup
- 7. RS485 port for PTZ camera control
  - 8. DC 12V adapter port
  - 9. ON/OFF power switch

### **1.0 INTRODUCTION**

### **1.1 Main Menu Introduction**

Right click the mouse and you will find the main menu (it can also be accessed by pressing the "**MENU**" key). The main menu consists of the following components:

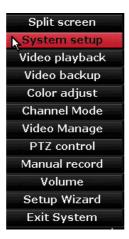

- Split Screen
- System Setup
- Video Playback
- Video Backup
- Color adjust
- Channel Mode
- Video Manage
- PTZ control
- Manual record
- Volume
- Setup Wizard
- Exit System

## 2.0 Split Screen

#### x1 View

- When choosing 'x1 View', user may choose one camera to view in full screen mode x4 View or x8 View (SPY-DVR8HYB)
- When choosing 'x4 View or x8 View', user can view all 4 or 8 camera's simultaneously
- In x4 or x8 View, user can double click any camera to view in full screen mode. Double click to return to all camera view

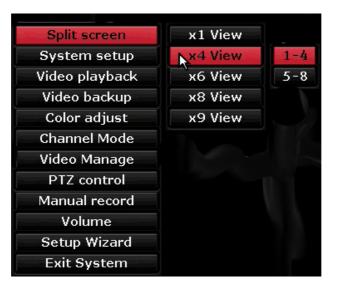

## **3.0 SYSTEM SETUP**

# 3.1 General Set-up

- **Auto Logout:** When enabled, the DVR will automatically logoff the present user if there is 10 minutes without operation. They will need to login again to operate the device
- **Key buzzer**: **"Enable"** will activate a beep when the DVR buttons are pushed. **"Disable"** will prevent beeps from sounding when the buttons are pushed
- Language: You can select one of many different languages
- **Standard: "NTSC"** is the standard for North America and will need to be selected for a clear picture.
- Key Pad Type: This option is used to set up the key pad to Standard, 16, 18 or 23 keys
- Remote ID: Fixed
- Boot Wizard: Check Box for ON or OFF
- Show ESEE ID When Preview: Check Box for ON or OFF
- Show Time When Preview: Check Box for ON or OFF

| HDDVR         | <b>#</b> **                                 | <u></u>       |                                  | 2             |              |
|---------------|---------------------------------------------|---------------|----------------------------------|---------------|--------------|
|               | General setup                               | Channel Setup | Record setup                     | Network setup | System Admin |
| General setup | Auto Logout                                 | Disable       |                                  |               |              |
|               | Key buzzer                                  | Enable        |                                  |               |              |
| Time Setup    | Language                                    | English       |                                  |               |              |
|               | Standard                                    | NTSC          |                                  |               |              |
| HDD Setup     | KeyPad Type                                 | Standard      | I                                |               |              |
| Screen setup  | Remote ID                                   | 255           |                                  |               |              |
|               | Boot Wizard<br>Show ESEE ID<br>Show Time Wh |               | ■ Enable<br>▼ Enable<br>▼ Enable | Positio       | n            |
|               |                                             |               | Apply                            | Ok            | Cancel       |

# 3.2 Time Setup

- Date Format: Change date display layout
- System Date: Change date
- System Time: Change DVR's time
- Time Format: Change between 12 hour time or 24 hour time

| General setup     Channel Setup     Record setup     Network setup     System Admin       ieneral setup     Date format     MM/DD/YYYY     Image: Channel Setup     Image: Channel Setup     Ima | HDDVR         | <b>#</b> **   | <u>.</u>      | <b>_</b>     | 2             |              |
|----------------------------------------------------------------------------------------------------|---------------|---------------|---------------|--------------|---------------|--------------|
| Time Setup     System Date     2015/12/14       HDD Setup     System Time     22 : 45 : 17                                                                                                    |               | General setup | Channel Setup | Record setup | Network setup | System Admin |
| System Time     22:45:17       HDD Setup     Position                                                                                                    | General setup | Date format   | MM/DD/        | YYYY         |               |              |
| HDD Setup Position                                                                                                    | Time Setup    | System Date   | 2015/1        | 2/14         |               |              |
| Position                                                                                                    |               | System Time   | 22 :45        | :17          | 0             |              |
| Screen setup Time Format <b>O</b> 12h <b>O</b> 24h                                                                                                    | HDD Setup     |               | Positi        | on           |               |              |
|                                                                                                    | Screen setup  | Time Format   | <b>O</b> 12h  | _ 24h        |               |              |
|                                                                                                    |               |               |               |              |               |              |

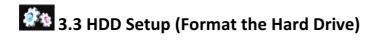

- DVR comes formatted
- To delete the hard drive data, right click with your mouse and select "Setup" then left click to select "System Tools" then select "HDD management". Check "V" the Overwrite box and the format box of the HDD you want to format then click the "Format" checkbox "V" click "Format", click "Yes" to start.
- Auto delete old files Choose custom to set up auto delete at the number of days that you require. *\*Note:* This is helpful in saving Hard Disk space.

| HDDVR        | General s          | etup Channel Setur | Record s | etup Net | 🔊<br>work setup | System Admin |
|--------------|--------------------|--------------------|----------|----------|-----------------|--------------|
| eneral setup | Hard di            | sk list            |          |          | <b>⊻</b> 0v     | verwrite     |
| Time Setup   | ID                 | Model              | Capacity | Used     | Status          | Format       |
|              | 1                  | WDC WD10PURX-78E   | 931 GB   | 274 GB   | Formatted       |              |
| HDD Setup    | 2                  |                    |          |          |                 |              |
| Screen setup | 3                  |                    |          |          |                 |              |
|              | 4                  |                    |          |          |                 |              |
|              | Auto de<br>Disable | elete old files    | days ago |          | F               | ormat        |
|              |                    |                    | Apply    |          | Ok              | Cancel       |

# 3.4 Screen Setup

- OSD Alpha: User can make GUI more or less transparent
- VGA Resolution: Change resolution to 1024 x 768, 1280 x 1024, 1366 x 768, 1440 x 900, 1080p
   @ 50Hz or 1080p @ 60Hz
- Auto Switch: This function allows user to have camera view switch every few seconds to your desire

| HDDVR         | General setup C               | هری<br>hannel Setup     | Record setup | Network setup            | System Admin |
|---------------|-------------------------------|-------------------------|--------------|--------------------------|--------------|
| General setup |                               |                         |              |                          |              |
| Time Setup    | OSD Alpha                     |                         |              |                          |              |
| HDD Setup     | VGA resolution<br>Auto Switch | 1080p@60Hz<br>5 seconds |              | TV Adjust<br>Enable Skip | loss         |
| Screen setup  |                               | O ×1 View               | x4 View      |                          |              |
|               |                               |                         |              |                          |              |
|               |                               |                         |              |                          |              |
|               |                               |                         |              |                          |              |
|               |                               |                         |              |                          |              |
|               |                               |                         | Apply        | Ok                       | Cancel       |
|               |                               |                         |              |                          |              |

# **3.0 CHANNEL SETUP**

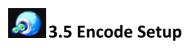

• Channel: This will select camera for setup

#### **Main Stream**

• Bitrate mode: This will be dependent on your bandwidth and specific needs

| HDDVR                    | General setup                            | ,<br>Channel Setup        | Record setup | Network set | up System Admin          |
|--------------------------|------------------------------------------|---------------------------|--------------|-------------|--------------------------|
| Encode setup             | Channel                                  | 1                         |              |             | eo only 🔽                |
| PTZ setup<br>Channel OSD | Main stream<br>Bitrate mode              | Variable                  | Ditra        |             | iable                    |
| Video detection          | Encode format<br>Limited rate<br>Quality | 1080P<br>3Mbps<br>Highest |              | ed rate 25  | - V<br>6kbps V<br>hest V |
| Bitrate                  | Framerate                                | FullFrame                 | Fram         |             | fps V                    |
|                          | Copy to                                  |                           |              |             |                          |
|                          |                                          |                           |              |             |                          |
|                          |                                          |                           | Apply        | Ok          | Cancel                   |

|                  | This is the default encoding mode, and       |
|------------------|----------------------------------------------|
|                  | also the most basic. In this mode, the       |
|                  | bitrate will be the same for the whole file. |
| Constant Bitrate | It means that each part of your video file   |
| constant bitrate | will be using the same number of bits.       |
|                  | The complex parts will be of a lower         |
|                  | quality than the easiest ones. The main      |
|                  | advantage is that the final files size won't |
|                  | change and can be accurately predicted.      |
|                  | This mode is not recommended                 |
|                  | In this mode, you choose a target bitrate    |
|                  | and the encoder will try to constantly       |
|                  | maintain an average bitrate while using      |
| Average Bitrate  | higher bitrates for the parts of your video  |
| Average bitrate  | that need more bits. The result will be of   |
|                  | higher quality than CBR encoding while       |
|                  | the average file size will remain            |
|                  | predictable, so this mode is highly          |
|                  | recommended over CBR.                        |
|                  | In this mode, you choose the desired         |
|                  | quality on a scale going from 9 (lowest      |
|                  | quality/highest distortion) to 0 (highest    |
| Variable Bitrate | quality/lowest distortion). Then you         |
| valiable bitiate | choose the optimal number of bits to         |
|                  | spend for each part. The advantage is that   |
|                  | you are able to specify the quality level    |
|                  | that you want to reach; the inconvenient     |
|                  | is that the final file size is totally       |
|                  | unpredictable.                               |

• Encode format: For the main stream we recommend NTSC with 960H format

|      | QCIF  | CIF   | HD1   | WCIF  | D1    | 960H  | 720P   | 1080P-<br>H | 1080P  |
|------|-------|-------|-------|-------|-------|-------|--------|-------------|--------|
| NTSC | 176 x | 360 x | 352 x | 480 x | 720 x | 960 x | 1280 x | 960 x       | 1920 x |
| NISC | 120   | 240   | 480   | 240   | 480   | 480   | 720    | 1080        | 1080   |
| DAL  | 176 x | 360 x | 352 x | 480 x | 720 x | 960 x | 1280 x | 960 x       | 1920 x |
| PAL  | 144   | 288   | 576   | 288   | 576   | 576   | 720    | 1080        | 1080   |

- **Rate:** In general, we recommend a bitrate of around 2 2.5 Mbps, which takes into account the average worldwide broadband connections for video output
- Quality: You can adjust your image quality fluctuation. Highest, High, Medium, Low, Lowest. Highest is recommended, although it will affect your bandwidth
- Frame rate: The frame rate is how many unique consecutive images are displayed per second in the video to give the illusion of movement. Keep in mind, that the minimum limit that our brain needs to perceive moving frames as a video is 24 Frames per Second, so there is no big difference between 24 and 30 fps except the higher frame rate will affect your bandwidth and data storage
- **960H** is a step up from D1 resolution. D1 produces a lower quality image and stretches the image, while **960H** is a higher quality image with no image distortion.

| HDDVR                      | General setup (                      | (Channel Setup                           | Record | setup Netwo                          | <b>a</b><br>ork setup       | System Admin |
|----------------------------|--------------------------------------|------------------------------------------|--------|--------------------------------------|-----------------------------|--------------|
| Encode setup<br>PTZ setup  | Channel<br>Main stream               | 1                                        |        | Encode mode<br>Sub stream            | Video o                     | only 🔽       |
| Channel OSD                | Bitrate mode<br>Encode format        | Variable<br>1080P                        |        | Bitrate mode<br>Encode forma         | Variabl                     | e V          |
| Video detection<br>Bitrate | Limited rate<br>Quality<br>Framerate | CIF<br>HD1<br>D1                         |        | Limited rate<br>Quality<br>Framerate | 256kbp<br>Highest<br>12 fps | t 🔽          |
|                            | Copy to                              | WCIF<br>960H<br>720P<br>1080P-H<br>1080P | Ţ      | Trane ale                            |                             | 3            |
|                            |                                      |                                          | Appl   | ly                                   | Ok                          | Cancel       |

- Encode Format: QCIF, CIF, HD1, D1, WCIF, 960H, 720P,1080P-H, 1080P
- Limited Rate: 2Mbps, 64kbps, 128kbps, 256kbps, 384kbps, 512kbps, 768kbps, 1Mbps, 1.5Mbps, 2Mbps, 3Mbps and 4Mbps

| RESOLUTION             | SCREEN SIZE               |
|------------------------|---------------------------|
| 1024 x 768             | 1000 x 600                |
| 1280 x 1024            | 1180 x 850                |
| 1366 x 768             |                           |
| 1440 x 900             |                           |
| 1920 x 1080p 50Hz/60Hz | Most standard televisions |

- Quality: Highest, High, Medium, Low and Lowest
- Framerate: 1 fps 25 fps, Full Frame
- Encode Mode: Video Only or AV Stream

#### Sub Stream

- Bitrate Mode: Variable, Constant or Average
- Encode Format: QCIF or CIF
- Quality: Highest, High, Medium, Low and Lowest
- Framerate: 1 fps 12 fps
- **Copy To:** This button allows user to copy settings to 1-4 or 8 cameras or all cameras

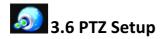

\*Note: To control the PTZ, You must connect the wires to the RS-485 port on the back of the DVR

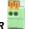

- **Channel:** Choose which camera view you want to work with.
- **Protocol:** Choose the **"protocol"** required for your device. Both protocols require an additional **RS-485** data cable.
- **Device ID:** Assign an ID number to each channel (camera view).
- **Baud rate:** We suggest using a **"baud rate"** no higher than 9600 to avoid errors. Please refer to your cameras specifications for the **baud rate** that is best for your device.
- Tour position list: This is where you set up each camera "tour". First, highlight the line in which you want to add your preset, then click the box with the question mark. Use this box to position the camera to the desired view, then click store. You then need to assign how you want each position to hold by selecting "keep time". If you change a preset, simply click "update" after you are done reconfiguring. To delete a preset, highlight the tour you want to delete and click "remove".
- Copy To: User can copy settings to one or all cameras

| HDDVR           | General setup | ی<br>Channel Setup | Record se | etup Network | setup Sy | stem Admin |
|-----------------|---------------|--------------------|-----------|--------------|----------|------------|
| Encode setup    | Channel       | 1                  | V         | Protocal     | Pelco-D  | M          |
| PTZ setup       | Device ID     | 1                  |           | Baudrate     | 2400     |            |
| Channel OSD     | Tour position | list<br>Prese      | F         | Keer         | o time   |            |
| Video detection | 0,52          |                    |           |              |          |            |
| Bitrate         |               |                    |           |              |          |            |
|                 | < 1 /1        | > Preset           | 1 ?       | Keep time    | 00:00    | :05 0      |
|                 |               |                    | Add       | Update       | Rer      | nove       |
|                 | Copy to       |                    |           |              |          |            |
|                 |               |                    | Apply     | Ok           |          | Cancel     |

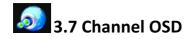

- Channel: Allows user to select what camera to color adjust
- Camera Title: Allows user to custom name cameras
- Color Adjust: Allows user to change Hue, Brightness, Saturation and Contrast

| HDDVR           | General setup           | ی<br>Channel Setup | Record setup | Network setup | System Admin |
|-----------------|-------------------------|--------------------|--------------|---------------|--------------|
| Encode setup    |                         |                    |              |               |              |
| PTZ setup       | Channel<br>Camera Title | 1<br>CAM1          |              | Color adjust  |              |
| Channel OSD     |                         |                    |              |               |              |
| Video detection |                         |                    |              |               |              |
| Bitrate         |                         |                    |              |               |              |
|                 |                         |                    |              |               |              |
|                 |                         |                    |              |               |              |
|                 |                         |                    |              |               |              |
|                 |                         |                    | Apply        | Ok            | Cancel       |

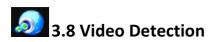

- Channel: User can choose channel
- Sensitivity: User can choose Highest, High, Medium, Lo or Lowest
- Detection: User can choose Motion, Video Loss or Video Cover
- Alarm Duration: User can choose 1-5, 8, 10 seconds or Continues
- Area Edit: With this button, user can customize where in the cameras view detection will take place
- Copy To: User can copy all video detection edits to one or all cameras

\* In this section, user can choose how to be notified if any of the above takes place by checking Alarm, Buzzer, Email Notice or FTP Upload.

| HDDVR           | 🤹 🔹 🏅                | ») 💼                  | 2             | <b>A</b>     |  |
|-----------------|----------------------|-----------------------|---------------|--------------|--|
|                 | General setup Channe | el Setup Record setup | Network setup | System Admin |  |
| Encode setup    |                      |                       |               |              |  |
|                 | Channel              |                       |               |              |  |
| PTZ setup       | Sensitivity          | High                  |               |              |  |
| Channel OSD     | Detection            | Motion                |               |              |  |
| Giunner 030     | Alarm duration       | 5 seconds             |               |              |  |
| Video detection |                      | Area edit             |               |              |  |
| Bitrate         |                      |                       |               |              |  |
| Diddte          |                      | Alarm                 |               |              |  |
|                 |                      | Buzzer                |               |              |  |
|                 |                      | E-Mail Notice         |               |              |  |
|                 |                      | FTP Upload            |               |              |  |
|                 | Copy to              |                       |               |              |  |
|                 |                      |                       |               |              |  |
|                 |                      |                       |               |              |  |
|                 |                      | Apply                 | Ok            | Cancel       |  |
|                 |                      |                       |               |              |  |

# 3.9 Bitrate

• Allows user to view bitrate in progress

| HDDVR           | 🤹 🛊<br>General setup            | So Channel :           | Setup                 | Record setup | Network se                      | tup Sys                | tem Admin              |
|-----------------|---------------------------------|------------------------|-----------------------|--------------|---------------------------------|------------------------|------------------------|
| Encode setup    |                                 |                        |                       |              |                                 |                        |                        |
| PTZ setup       | Channel<br>Ch 1<br>Ch 3<br>Ch 5 | Kb/s<br>25<br>65<br>56 | MB/H<br>7<br>18<br>15 |              | Channel<br>Ch 2<br>Ch 4<br>Ch 6 | Kb/s<br>67<br>65<br>50 | MB/H<br>19<br>18<br>14 |
| Channel OSD     | Ch 7                            | 0                      | 0                     |              | Ch 8                            | 0                      | 0                      |
| Video detection |                                 |                        |                       |              |                                 |                        |                        |
|                 |                                 |                        |                       | Apply        | Ok                              |                        | Cancel                 |

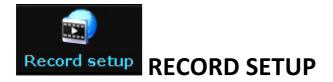

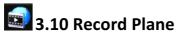

- Channel: User can choose camera channel
- Schedule 1-4 or 1-8: User can schedule how many hours and minutes in a day the user would like the DVR to record based on what box is checked
  - Time: Sets DVR to record for set time
  - Motion: Sets DVR to record when motion is detected by camera
  - Sensor: Does not apply
- Week Day: User can choose one day a week or all week
- Copy To: User can copy all record setup edits to one or all cameras

\* Video recording will be displayed by color.

- Time = Red
- Motion = Green
- Sensor = Does not apply

| HDDVR        | General setup                                    | Setup                                                            | Reco d setup | Network setup   | System Admin |
|--------------|--------------------------------------------------|------------------------------------------------------------------|--------------|-----------------|--------------|
| Record Plan  | Channel                                          | 1                                                                |              | ekday Monday    |              |
| Sensor setup | Schedule1<br>Schedule2<br>Schedule3<br>Schedule4 | 00 :00 - 23 :<br>00 :00 - 23 :<br>00 :00 - 23 :<br>00 :00 - 23 : | :59          | ✓ Motion        | Sensor       |
|              | 0                                                | 4 8                                                              |              | 16 20<br>Sensor | 24           |
|              | Copy to                                          | All                                                              |              |                 |              |
|              |                                                  |                                                                  | Apply        | Ok              | Cancel       |

### Sensor Setup (Does not apply)

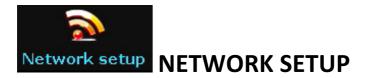

# **3.11** Network Setup

- DHCP: Check box when user needs an IP address
- **ESEE(P2P):** Keep box checked when user wants to view the DVR system through a mobile device
- **IP address:** This is the unique address assigned to your DVR and will be used locally (within your network) in a web browser to view your DVR recording. This is also the address you will use if you need to port forward (for assistance with port forwarding, you can go to portforward.com for instruction according to your router model).

\*Note: you will need to allow Active X to install on your browser to view remotely

- **Gateway:** This will be your router address.
- MAC address: The physical address of the DVR.
- Preferred DNS: This is the address for routing web access. Not to be confused with DDNS.
- **Web port:** This will need to be updated to the new port number if port forwarding is done through another port besides 80.
- Show QR Code: This button will populate a QR code to scan with mobile device to have access to the Spyclops® app

| HDDVR         | General setup Channe      | ) il Setup Record setup             | Network setup | System Admin |
|---------------|---------------------------|-------------------------------------|---------------|--------------|
| Network setup | ₩DHCP                     |                                     |               |              |
| DDNS          | <b>▼</b> ESee(P2P)        | 505204231 (OF                       | FLINE) Show   | v QR Code    |
| FTP           | IP address                | 192.168.100.170                     |               |              |
| PPPoE         | Subnet mask<br>Gateway    | 255.255.255.0         192.168.100.1 |               |              |
| 3G            | MAC address               | 0005-FE3A-916F                      |               |              |
| E-Mail        | Preferred DNS<br>Web port | 8. 8. 8. 8<br>80                    |               |              |
|               |                           | 80                                  |               |              |
|               | This IP can be used.      |                                     |               |              |
|               |                           |                                     |               |              |
|               |                           | Apply                               | Ok            | Cancel       |

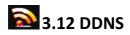

*Note:* This option is for remote DVR access using a customized URL that you choose. The two main sites that are supported are noip.com and dyndns.com. Each one has their own pros/cons so it is suggested to research both to find the one that you prefer.

• This option will work with Dyndns, Changeip and No-ip

| HDDVR         | General setup C | )<br>hannel Setup | Record setup | Network setup | System Admin |
|---------------|-----------------|-------------------|--------------|---------------|--------------|
| Network setup | DDNS Function   | Enable            |              |               |              |
| DDNS          | DDNS provider   | Dyndns            |              |               | V            |
| FTP           | URL             | _test.dyndns      | s.org        |               |              |
| PPPoE         | Username        | test              |              |               |              |
|               | Password        | ****              |              |               |              |
| 3G<br>E-Mail  |                 | Test              | Reset        | All           |              |
|               |                 |                   |              |               |              |
|               |                 |                   |              |               |              |
|               |                 |                   |              |               |              |
|               |                 |                   | Apply        | Ok            | Cancel       |

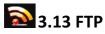

- This service is for uploading an image to a FTP account.
- Once Motion is triggered, and image will be uploaded. ('NOT' provided through Spyclops)

| HDDVR         | General setup | Solution States States | )<br>Setup | Record setup | Network setup | System Admin |
|---------------|---------------|----------------------------------------------------------------------------------------------------|------------|--------------|---------------|--------------|
| Network setup | FTP Function  |                                                                                                    | Enab       | le           |               |              |
| DDNS          | FTP Server    |                                                                                                    |            |              |               |              |
| FP            | Port          |                                                                                                    | 21         |              |               |              |
|               | Anonymous     | Enable                                                                                                    |            |              |               |              |
| PPPoE         | Username      |                                                                                                    |            |              |               |              |
| 3G            | Password      |                                                                                                    |            |              |               |              |
|               | Remote Folde  | r                                                                                                    | /          |              |               |              |
| E-Mail        | File Max Size |                                                                                                    | 30         |              |               | MB           |
|               | Schedule      |                                                                                                    | s          | et           |               |              |
|               |               |                                                                                                    | Τe         | st           |               |              |
|               |               |                                                                                                    |            |              |               |              |
|               |               |                                                                                                    |            |              |               |              |
|               |               |                                                                                                    |            | Apply        | Ok            | Cancel       |

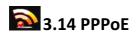

• This info must be obtained by Internet Service Provider.

| HDDVR       | <i>2</i> **   | <b></b>       |              | 2             |              |
|-------------|---------------|---------------|--------------|---------------|--------------|
|             | General setup | Channel Setup | Record setup | Network setup | System Admir |
| twork setup | PPPoE Functio | on 🗖 Ena      | bla          |               |              |
|             | PPPOE Funcue  |               | DIE          |               |              |
| DDNS        | Username      | ррро          | e12345667890 |               |              |
| FTP         | Password      | ****          | ******       | Dis           | play         |
|             |               |               |              |               |              |
| PPPo        |               |               |              |               |              |
| 0.7         | PPPoE Status  | : Disabl      | e            |               |              |
| 3G          | PPPoE IP:     |               |              |               |              |
| E-Mail      |               |               |              |               |              |
|             |               |               |              |               |              |
|             |               |               |              |               |              |
|             |               |               |              |               |              |
|             |               |               |              |               |              |
|             |               |               |              |               |              |
|             |               |               |              |               |              |
|             |               |               | Apply        | Ok            | Cancel       |

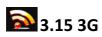

٠

This service is NOT applicable for both DVR's.

| HDDVR         | General setup  | Solution     Setup | Record setup   | 🔊<br>Network setup | System Admin |
|---------------|----------------|--------------------|----------------|--------------------|--------------|
| Network setup | 3G Module      | Ena                | ble            |                    |              |
| DDNS          | Service Provid | ler <u>USER</u>    | CUSTOM         |                    |              |
| FTP           | Dial-Number    |                    |                |                    |              |
| PPPoE         | APN            |                    |                |                    |              |
|               | PIN            |                    |                |                    |              |
| 3G            | Username       |                    |                |                    |              |
| E-Mail        | Password       |                    |                |                    |              |
|               | 3G Status:     | 3G Mo              | dule Not Found |                    |              |
|               | 3G IP:         |                    |                |                    |              |
|               |                |                    |                |                    |              |
|               |                |                    |                |                    |              |
|               |                |                    | Apply          | Ok                 | Cancel       |

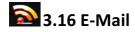

- **E-Mail Function:** Select to enable email options.
- **SMTP Server:** Do a search for your email provider's SMTP server

(ex: plus.smtp.mail.yahoo.com) and enter the full address here.

- **Port:** Enter the port number that is returned from your SMTP server search (ex. Yahoo = 465).
- Username: Your email username (full email address).
- **Password:** Your email password.
- Encryption Type: This information can also be found in your email providers SMTP search.
- Sender, sendee 1, sendee 2: "Sender" will be your email address and "Sendee" will be the email you want the email to go to.
- **Subject:** What you want your emails subject line to be.
- Interval: Select this option if you want an automatic email sent periodically with screenshots in seconds \**Note:* there are 3600 seconds in an hour.
- Click "Test" to test your email settings.

| HDDVR         | General setup Channe        | Setup Record setup | Network setup | System Admin |
|---------------|-----------------------------|--------------------|---------------|--------------|
| Network setup | E-Mail Function             | Enable             | Network Setup | System Aumin |
| DDNS          | SMTP Server<br>Port         | 25                 |               |              |
| FTP           | Username                    |                    |               |              |
| PPPoE         | Password<br>Encryption Type | None 🔽             |               |              |
| 3G            | Sender                      |                    |               |              |
| E-Mail        | Sendee 1<br>Sendee 2        |                    |               |              |
|               | Subject                     | DVR Report         |               |              |
|               | Interval                    | 5                  |               | Second       |
|               | Health Mail Interval        | 30 Minu            | te Enable     | Test         |
|               |                             |                    |               |              |
|               |                             | Apply              | Ok            | Cancel       |

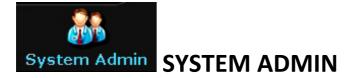

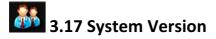

• This page shows user the DVR's system information

| HDDVR                             | General setup              | ာ<br>Channel Setup | Record setup                  | Network setup | System Admin |
|-----------------------------------|----------------------------|--------------------|-------------------------------|---------------|--------------|
| System version                    | Device name                | DVR                | 1.00                          |               |              |
| System log                        | Device model<br>Device SN  | R5208<br>IT590     | -AHD<br>505204231             |               |              |
| User                              | H/W version<br>S/W version | 1.0.0              | .0_424321                     |               |              |
| System upgrade<br>Factory setting | Built time<br>Support Web  |                    | /2015 09:49<br>//www.e-seenet | t.com         |              |
|                                   | Phone Client               | Sho                | ow QR Code                    |               |              |
|                                   |                            |                    |                               |               |              |
|                                   |                            |                    |                               | Ok            | Cancel       |

# 3.18 HDD Info

• This page shows user the HDD information (Hard Drive)

| HDDVR           | General setup  | Softer     Setup | Record setup | Network setu | ی<br>Ip System Admi |
|-----------------|----------------|------------------|--------------|--------------|---------------------|
| System version  | Hard disk list |                  |              |              |                     |
| HDD info        | ID             | Model            | Capacity     | Used         | Status              |
|                 | 1 WI           | C WD10PURX-78E   | 931 GB       | 274 GB       | Formatted           |
| System log      | 2              |                  |              |              |                     |
| User            | 3              |                  |              |              |                     |
|                 | 4              |                  |              |              |                     |
| System upgrade  |                |                  |              |              |                     |
| Factory setting |                |                  |              |              |                     |
|                 | Total size     | 931.000 GB       |              |              |                     |
|                 | Used size      | 274.000 GB       | 29.4%        |              |                     |
|                 | Free size      | 657.000 GB       | 70.6%        |              |                     |
|                 |                |                  |              | Ok           | Cancel              |

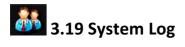

- This page allows user to view when certain events took place. By selecting the time and date, user can view:
  - System bootup
  - System shutdown
  - Configuration is changed
  - Record log
  - Alarm log
  - Device Warning
  - All

| HDDVR           | General setup | စ္တာ<br>Channel Setup | Record |        | Network setup | System Admin |
|-----------------|---------------|-----------------------|--------|--------|---------------|--------------|
| System version  | Event type    | System bo             |        |        |               |              |
| HDD info        | From time     | 2015/12/:             | 1 0    | 00:00  | :00 0         |              |
| System log      | Till time     | 2015/12/:             | 17 🖻   | 23 :59 | :59 ©         | Search       |
| •               | ID            | Log time              |        |        | Log detail    |              |
| User            |               |                       |        |        |               |              |
| System upgrade  |               |                       |        |        |               |              |
| Factory setting |               |                       |        |        |               |              |
|                 |               |                       |        |        |               |              |
|                 |               |                       |        |        |               |              |
|                 | K 1 /1        | Σ                     |        |        |               |              |
|                 |               |                       |        |        |               |              |
|                 |               |                       |        |        | Ok            | Cancel       |
|                 |               |                       |        |        |               |              |

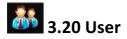

- In this window, user will be-able to set a password for the DVR and also add users to this DVR
- Add User: Create username and password and select 'Super User' for access to every option or select individual boxes for limited use
- Set Password: User will set DVR's username and password on this page.

Note: On this DVR, old password is 'Blank" (No letters).

| HDDVR       Image: Second setup       Image: Second setup <th< th=""><th></th><th></th><th></th><th></th><th></th><th></th></th<> |                 |            |                |                 |               |              |
|----------------------------------------------------------------------------------------------------|-----------------|------------|----------------|-----------------|---------------|--------------|
| System versionUser listHDD infoIDUsernameSuper user1adminYesAdd userSystem log2Oelete user33Edit userUser4Oelete5SourceSet passwordSystem upgrade6Source7Oelete9Indo10Indo11Indo                                                                                                    | HDDVR           | <b>*</b> * |                |                 |               | Custom Admin |
| 1adminYesAdd userSystem log2Delete user33Edit user35Set password5Set password55567891011                                                                                                    | System version  |            | tup Channel Se | ешр кесога ѕешр | Network setup | System Admin |
| 1adminYesAdd userSystem log2Delete user3Edit user4Set password5Set password5567891011                                                                                                    | HDD info        | ID         | Username       | Super user      |               | _            |
| Jser 3   4   5   5   6   7   7   8   9   10   11                                                                                                    |                 | 1          | admin          |                 | Add user      |              |
| 3 Control   User 4   4   5   5   6   7   6   7   8   9   10   11                                                                                                    | System log      | 2          |                |                 | Delete user   |              |
| User     4     Control       5     0     Set password       System upgrade     6     0       7     0     0       Factory setting     8     0       9     0     0       10     0     0       11     0     0                                                                                                    |                 | 3          |                |                 | Edit user     |              |
| System upgrade 6 6 7 7 7 7 7 7 7 7 7 7 7 7 7 7 7 7 7                                                                                                    | User            | 4          |                |                 |               | _            |
| Factory setting     7                                                                                                    |                 | 5          |                |                 | Set password  |              |
| 8            9            10            11                                                                                                    | System upgrade  | 6          |                |                 |               |              |
| 9<br>10<br>11                                                                                                    |                 | 7          |                |                 |               |              |
| 10                                                                                                    | Factory setting | 8          |                |                 |               |              |
| 11                                                                                                    |                 | 9          |                |                 |               |              |
|                                                                                                    |                 | 10         |                |                 |               |              |
|                                                                                                    |                 |            |                |                 |               |              |
|                                                                                                    |                 | 12         |                |                 |               |              |
|                                                                                                    |                 |            |                |                 |               |              |
|                                                                                                    |                 |            |                |                 |               |              |
|                                                                                                    |                 |            |                |                 | Ok            | Cancel       |

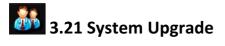

• This page will be used to upload 'New Firmware' when available by uploading via flash drive in the USB port

| Sector Alexandra Sector Sector Sector |                     |                 |                            |                   |              |
|---------------------------------------|---------------------|-----------------|----------------------------|-------------------|--------------|
| HDDVR                                 | General setup Ch    | annel Setup     | Record setup               | Network setup     | System Admin |
|                                       |                     |                 |                            |                   |              |
| System version                        | Offline Upgrade     | USB stora       |                            |                   |              |
| HDD info                              |                     | Auto res        | tart after the up <u>o</u> | grade             | Start        |
| System log                            |                     |                 |                            |                   |              |
| User                                  |                     |                 |                            |                   |              |
| System upgrade                        |                     |                 |                            |                   |              |
| oya cin apgrade                       | If failed,Please Ir | isert usb stor  | age and make su            | re help.rom exist | :S.          |
| Factory setting                       | DVR system will l   | oe rehabilitate | ed by rebooting a          | bout 3 minutes.   |              |
|                                       | Auto Maintenance    | Disable         | 2015/1                     | .2/14 02 :00      | 0 :00 🖸      |
|                                       | Schedule            | Sunday          | Monday 🔳 Tu                | iesday 🔳 Wedne    | sday         |
|                                       |                     | Thursday        | Friday Sa                  | iturday           |              |
|                                       | Next Maintenance    |                 |                            |                   |              |
|                                       |                     |                 | Apply                      | Ok                | Cancel       |

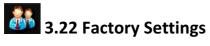

• Within this page, user can choose what he or she wants to restore factory settings

| HDDVR          | General setup        | ာ<br>Channel Setup | Record setup | Network setup         | System Admin |
|----------------|----------------------|--------------------|--------------|-----------------------|--------------|
| System version | <b>⊠</b> All         |                    |              |                       |              |
| HDD info       | <b>∀</b> General set | up 🗹 Net           | work setup   | <b>∀</b> Sensor setup |              |
| System log     | Channel Se           | tup 🗹 Scre         | een setup    | ✓PTZ setup            |              |
| User           | <b>⊻</b> Record setu | ıp <b>⊠</b> Vide   | eo detection | ✓HDD manager          | nent         |
| System upgrade | 🗹 Channel Mo         | de 🏼 🗹 Digi        | tal Channel  |                       |              |
| Factory        |                      |                    |              |                       |              |
|                |                      |                    |              |                       |              |
|                |                      |                    |              |                       |              |
|                |                      |                    |              |                       |              |
|                |                      |                    | Apply        | Ok                    | Cancel       |

# **4.0 VIDEO PLAYBACK**

• Within this page, user can choose to playback video from 5 minutes, 10 min, and 30 min. to a manual search where user decides time and date for video playback.

| Split screen     |               |  |  |  |  |
|------------------|---------------|--|--|--|--|
| System setup     |               |  |  |  |  |
| 🔄 Video playback | 5 Min.        |  |  |  |  |
| Video backup     | 10 Min.       |  |  |  |  |
| Color adjust     | 30 Min.       |  |  |  |  |
| Channel Mode     |               |  |  |  |  |
| Video Manage     | Manual Search |  |  |  |  |
| PTZ control      |               |  |  |  |  |
| Manual record    |               |  |  |  |  |
| Volume           |               |  |  |  |  |
| Setup Wizard     |               |  |  |  |  |
| Exit System      | Carl a        |  |  |  |  |

### **5.0 VIDEO BACKUP**

• Within this page, user can choose witch if not all video's to back up on a USB flash drive

|        | Video backup     |                     |             |             |                         |        |                     |  |  |
|--------|------------------|---------------------|-------------|-------------|-------------------------|--------|---------------------|--|--|
| Channe | el               | <b>¥</b> 1 <b>¥</b> | 2 🕶 3 🕶 4 🕻 | ₫5 ₡6 ₡7    | <b>¥</b> 8 <b>¥</b> ali |        |                     |  |  |
| Record | l mode           | 🗹 Manı              | ual 🗹 Tim   | ne 🇹 Mo     | otion 🗹 S               | Gensor |                     |  |  |
| Search | time             | 2015/               | 12/14 🔤     | 00 :00 - 2: | 3:59                    | Sear   | -ch                 |  |  |
| ID     | Channe           | Mode                | Begin time  | End time    | Duration                | Size   | Select              |  |  |
|        |                  |                     |             |             |                         |        |                     |  |  |
|        |                  |                     |             |             |                         | ļ      |                     |  |  |
|        |                  |                     |             |             |                         |        |                     |  |  |
|        | $\left  \right $ |                     |             | <u> </u>    |                         |        | ┝╴┫╴                |  |  |
|        | $\left  \right $ |                     |             |             |                         |        | ┝╴╴╴                |  |  |
|        | $\left  \right $ |                     |             |             |                         |        | ┝╴ <mark>╴</mark> ╴ |  |  |
|        |                  |                     |             |             |                         |        |                     |  |  |
| < 1    | /1               | Σ                   | USB storag  | e 🔽         | Backup                  | Can    | cel                 |  |  |

## 6.0 COLOR ADJUST

- User can choose Hue, Brightness, Saturation and Contrast to adjust the cameras color.
- Copy To: User can copy color adjustment to one or all of the cameras

| Hue        |   |   | 32 | Default |
|------------|---|---|----|---------|
| Brightness |   | Þ | 28 | Bright  |
| Saturation | ٩ |   | 32 | Soft    |
| Contrast   | • |   | 32 |         |
| Copy to    |   |   | 0k | Cancel  |
|            |   |   |    |         |

## 7.0 CHANNEL MODE

• Within this page, user can choose how many analog and IP cameras he/she is wanting to use on the DVR. Once set, the DVR will need to be rebooted for DVR to look for specified cameras.

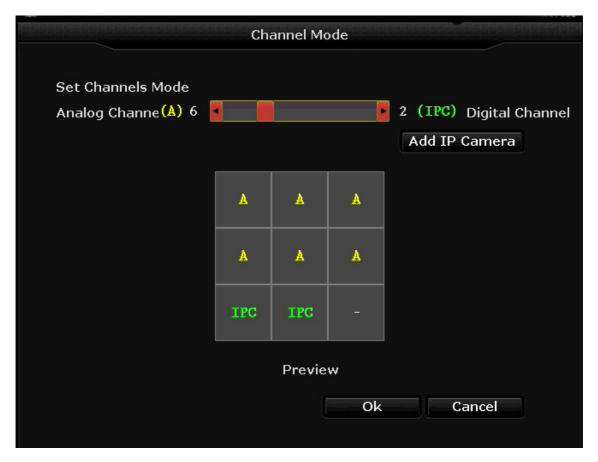

## **8.0 VIDEO MANAGE**

• Within this page, user can manage all cameras that are being used. User can add cameras, delete cameras as well as manual edit all the cameras.

|   |                                     |               | Video Mana      | ge                                            |          |               |  |  |  |
|---|-------------------------------------|---------------|-----------------|-----------------------------------------------|----------|---------------|--|--|--|
|   | Protocal                            | default       | V               |                                               |          |               |  |  |  |
|   | ID                                  | Device name   | IP address      | Port                                          | Protocal |               |  |  |  |
|   |                                     |               |                 |                                               |          | Refresh       |  |  |  |
|   |                                     |               |                 |                                               |          | Add One       |  |  |  |
|   |                                     |               |                 | <u> </u>                                      |          | AutoAdd       |  |  |  |
|   |                                     |               |                 | <u>                                      </u> |          |               |  |  |  |
|   |                                     |               |                 | ┼──┼─                                         |          |               |  |  |  |
|   |                                     |               |                 | +                                             |          |               |  |  |  |
|   |                                     |               |                 | +                                             |          |               |  |  |  |
|   | ς Ο                                 | / 0 >         |                 |                                               |          |               |  |  |  |
|   |                                     |               |                 |                                               |          |               |  |  |  |
|   | Added de                            |               |                 | ining device:                                 | 0        |               |  |  |  |
| _ | Channel                             | Device name   | IP address      | Stat                                          | tus      |               |  |  |  |
|   | 1                                   | Analog Device |                 |                                               | -        | Delete        |  |  |  |
|   | 2                                   | Analog Device |                 |                                               |          | Delete All    |  |  |  |
|   | 3                                   | Analog Device |                 |                                               |          | Manual Edit   |  |  |  |
|   | 4                                   | Analog Device |                 |                                               |          | Channel Setup |  |  |  |
|   | 5                                   | Analog Device |                 |                                               |          | Channel Setup |  |  |  |
|   | 6                                   | Analog Device |                 |                                               |          |               |  |  |  |
|   | 7                                   | IPCAM         | 192.168.100.110 | Upda                                          | ting     |               |  |  |  |
|   | 8                                   | IPCamera      | 192.168.100.168 | Connect                                       | : Failed |               |  |  |  |
|   | Remaining network bandwidth: 54Mbps |               |                 |                                               |          |               |  |  |  |
|   |                                     |               |                 |                                               |          |               |  |  |  |
|   |                                     |               |                 |                                               | Dk       | Cancel        |  |  |  |

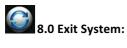

- Logout: Apply for logged in users. After logout, if you want to use the device you need to log back in.
- System reboot: it will reboot after "OK".

• **Shutdown:** To shut the system down.

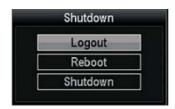

## 6.0 Application Download & Install

- Open Android Play Store or iPhone App Store
- Search for "Spyclops" app
- Download & Install

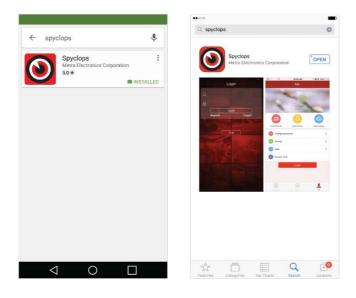

## 7.0 Spyclops Application Setup

- Register User Name and Password with APP (optional) or use Trial for single phone use
- Click on icon in upper right and select "Add Device By ID"

• Enter 9 digit ID in Cloud ID, Title for Device in Descriptions, User Name & password of DVR and select "Submit". NOTE: If using Trial method, DVR channel total must be selected prior to selecting "Submit"

| Login                                                                                                    | 9                     | olutie  | Group                  | 十四                 | <               | Add device   | Submit   | Ø                     | Device                                   | Group 1    | + 59    |
|----------------------------------------------------------------------------------------------------|-----------------------|---------|------------------------|--------------------|-----------------|--------------|----------|-----------------------|------------------------------------------|------------|---------|
| Ω Please input User Name                                                                                                    | ني:<br>نيز:           |         | D Add                  | device by ID       | Cloud ID        | 11           | 83       | 120                   | 1                                        |            | and the |
|                                                                                                    | 12                    | ap to a | C Add                  | device by IP/      | Descriptions    | My Device1   |          | and the               | C. C. C. C. C. C. C. C. C. C. C. C. C. C | 2          | 1       |
| 6~12 characters                                                                                                    |                       |         |                        |                    | User Name       | admin        |          | THE PARTY OF          |                                          | Sta Vieles | -       |
| Login                                                                                                    |                       | -       | Add      Netw     Netw | device by<br>lork  | Password        |              |          |                       | 1/11                                     | 100        | 2- J    |
| Register Forget?                                                                                                    |                       | -       | Add a                  | device by<br>onfig | Channels        |              |          |                       |                                          | in -       | -       |
| A DECK DECK DECK DECK DECK DECK DECK DECK                                                                                                    |                       | A       | © wifi¢                | onfig              | 146             | 8 9 12 16 24 | 25 32 36 | Demo                  |                                          |            |         |
|                                                                                                    |                       |         |                        |                    |                 |              |          |                       |                                          |            |         |
| Trial                                                                                                    |                       |         |                        |                    |                 |              |          |                       |                                          |            |         |
|                                                                                                    |                       |         |                        |                    |                 |              |          |                       |                                          |            |         |
| and the second second                                                                                                    |                       |         |                        |                    |                 |              |          |                       |                                          |            |         |
|                                                                                                    |                       |         |                        |                    |                 |              |          |                       |                                          |            |         |
| A DESCRIPTION OF A DESCRIPTION OF A DESC |                       |         |                        |                    |                 |              |          |                       |                                          |            | -       |
|                                                                                                    | <b>Q</b><br>My Levies | (@) [   |                        | <u>92</u>          |                 |              |          | <b>Q</b><br>Wy Server | 0                                        |            | 22      |
| < 0 □                                                                                                    | $\bigtriangledown$    | 0       |                        |                    | $\triangleleft$ | 0            |          | <                     |                                          |            | 1       |

### **8.0 Spyclops Application Functions**

- Tap preview grid of desired device
- View Device and select camera view options
- Double tap any single camera for full screen
- Select Stream icon to adjust for SD or HD stream quality
- PTZ control for Pan Tilt Zoom cameras
- Playback Select desired channel and slide to time to search for playback

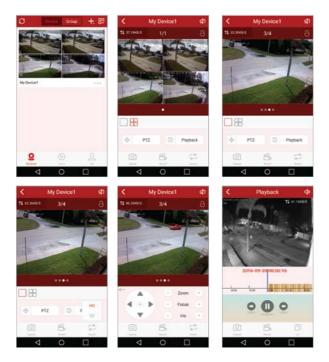

# **9.0 TECHNICAL INFORMATION**

#### **Technical Parameters**

| Model               | SPY-DVR4HYB2                                       | SPY-DVR8HYB2               | DVRs with no HD             |  |  |  |  |  |  |  |
|---------------------|----------------------------------------------------|----------------------------|-----------------------------|--|--|--|--|--|--|--|
| Hard Drive          | Western Digital                                    | Western Digital            | SPY-DVR4HYB2ND              |  |  |  |  |  |  |  |
|                     | 1TB HD                                             | 1TB HD                     | SPY-DVR8HYB2ND              |  |  |  |  |  |  |  |
| Operation system    | Embedded Linux operation system                    |                            |                             |  |  |  |  |  |  |  |
| Operation interface | Graphical user interface (GUI), mouse, front panel |                            |                             |  |  |  |  |  |  |  |
| Video standard      | NTSC and PAL                                       |                            |                             |  |  |  |  |  |  |  |
| Image compression   |                                                    | H.264                      |                             |  |  |  |  |  |  |  |
| Audio compression   |                                                    | ADPCM                      |                             |  |  |  |  |  |  |  |
| Recoding mode       | Man                                                | ual, timed, motion detect  | tion or sensor              |  |  |  |  |  |  |  |
| Video Search        | Time search, event                                 | search, channel search, lo | og search and sensor search |  |  |  |  |  |  |  |
| Backup              | USB backup                                         |                            |                             |  |  |  |  |  |  |  |
| Video input         | 4 BNC                                              | 8 BNC                      |                             |  |  |  |  |  |  |  |
| Video output        |                                                    | BNC, VGA and HDMI          | OUT                         |  |  |  |  |  |  |  |
| Audio input         | 1 channel                                          | 2 channel                  |                             |  |  |  |  |  |  |  |
| Audio output        | 1 channel                                          | 1 channel                  |                             |  |  |  |  |  |  |  |
| Recording quality   |                                                    | D1 720x480 NTSC 720x       | 576 PAL                     |  |  |  |  |  |  |  |
|                     |                                                    | CIF 352x240 NTSC 352x      |                             |  |  |  |  |  |  |  |
|                     |                                                    | 960H 960x480 NTSC 960      | x576 PAL                    |  |  |  |  |  |  |  |
| Monitoring quality  | <b>960H</b> 960x480 NTSC 960x576 PAL               |                            |                             |  |  |  |  |  |  |  |
| Playback quality    | In recorded quality                                |                            |                             |  |  |  |  |  |  |  |
| Motion Detection    |                                                    | Yes                        |                             |  |  |  |  |  |  |  |
| Image display       | 1,4                                                | 1,4,8                      |                             |  |  |  |  |  |  |  |
| Video Speed         | NTSC: 30 frames                                    | / sec (adjustable) PAL: 25 | frames / sec (adjustable)   |  |  |  |  |  |  |  |
| Alarm Sensor        | 4 inputs/2 outputs                                 |                            |                             |  |  |  |  |  |  |  |
| Input/Output        |                                                    |                            |                             |  |  |  |  |  |  |  |
| PTZ                 |                                                    | RS485                      |                             |  |  |  |  |  |  |  |
| Network interface   | Self-a                                             | adaptive 10M/100M Ethe     | ernet interface             |  |  |  |  |  |  |  |
| USB Interface       | Two USB 2.0 high-speed interfaces                  |                            |                             |  |  |  |  |  |  |  |
| Power               |                                                    | 12v (adapter includ        | ed)                         |  |  |  |  |  |  |  |

### For Technical Support Assistance

M-F / 9-6 please call 866.839.9187

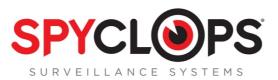

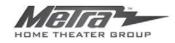

460 Walker Street, Holly Hill, FL 32117 866.839.9187 www.MetraHomeTheater.com